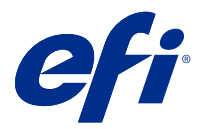

# EFI IQ

EFI IQ, yazdırma hizmeti sağlayıcıları için bir dizi bulut uygulaması içeren bir pakettir.

Bulut platformundaki bulut EFI IQ uygulamaları, yazdırma işlemlerini basitleştirir ve geliştirir. Hizmet dışı kalma süresini en aza indirmek ve üretkenliği en üst düzeye çıkarmak için yazdırma cihazlarınızı uzaktan izleyebilirsiniz. EFI IQ daha akıllı ve bilinçli kararlar alabilmeniz için yazdırma üretimi analizi sağlar.

EFI IQ aşağıdaki bulut uygulamalarını içerir:

**•** EFI Cloud Connector

Yazdırma cihazlarını EFI IQ ögesine bağlayın.

**•** EFI Go

Yazıcı durumunu kontrol edin, gönderilen işleri inceleyin ve geçmişi mobil cihazınızdan görüntüleyin.

**•** EFI Insight

Doğru üretim izlemesiyle yazdırma cihazlarınızın kullanımını ve elde ettiğiniz kazancı en üst düzeye çıkarın.

**•** EFI Notify

Üretimi engelleyen olaylar için üretim raporlarına ve uyarılara abone olun.

## Desteklenen cihazlar

Şu anda desteklenen yazdırma cihazlarının bir listesi için<http://resources.efi.com/IQ/supported-devices>adresine gidin.

### EFI IQ için kaydolma

Yeni bir EFI IQ hesabını doğrulamak için geçerli bir e-posta adresi gereklidir.

EFI IQ, yazdırma hizmeti sağlayıcıları için bir dizi bulut uygulaması içeren bir pakettir.

- **1** Tarayıcınızda<https://iq.efi.com> sayfasına gidin.
- **2** Kaydol'a tıklayın.
- **3** Metin alanlarına bilgilerinizi yazın.

**Not:** Girilmesi zorunlu metin alanları yıldız imiyle işaretlidir.

**4** Kaydol'a tıklayın. EFI IQ e-posta adresinize bir doğrulama e-postası gönderecektir. **5** E-posta adresinizi doğrulamak için doğrulama e-postasını açın ve yönergeleri izleyin.

**Not:** Doğrulama e-postası almadıysanız, spam ve/veya önemsiz e-posta klasörlerinizi kontrol edin.

## Etkin uygulamayı değiştirme

EFI IQ ögesinde etkin uygulamayı değiştirin.

- **1** EFI IQ web sitesinde **EFI S**ögesine tıklayın.
- **2** İstediğiniz uygulamayı seçin. Seçilen uygulama geçerli sekmede açılır.

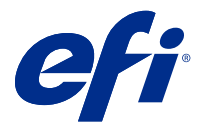

# EFI yöneticisi

EFI IQ yönetici işlevleri, tüm EFI IQ uygulamalarında kullanıcıları ve cihazları yönetmenize olanak sağlar.

#### Yeni kullanıcı ekleme

EFI IQ ögesine yeni bir kullanıcı ekleyebilirsiniz. Yönetici konsolu'na erişim için yönetici olarak oturum açmanız gerekir.

**1** EFI IQ ögesinde, Yönetici konsolu'na erişmek için **EO** ögesine tıklayın.

- **2** Kullanıcılar'a tıklayın.
- **3** Yeni kullanıcı ekle'ye tıklayın.
- **4** E-posta adresi girin. Adı ve Soyadı.
- **5** Kullanıcının rolünü seçin.
	- **•** Yönetici, tüm yazıcılara ve EFI IQ yönetici işlevlerine erişime sahiptir.
	- **•** Operatör, yönetici tarafından atanan yazıcılara erişebilir ancak EFI Manage erişimine sahip değildir.
	- **•** Destek, EFI IQ kimlik bilgileriyle bir veya daha fazla EFI IQ hesabına ve yönetici işlevlerine erişime sahiptir.

**Not:** EFI Go, bir kullanıcıya atanmış ve bir EFI IQ hesaba bağlı yazıcıları görüntüler.

- **6** Kullanıcı için bir kullanıcı grubu seçin.
- **7** Bitti'ye tıklayın. Yeni kullanıcıya bir etkinleştirme e-postası gönderilir.

### Yeni bir kullanıcı grubu ekleme

EFI IQ hesabınıza yeni bir kullanıcı grubu ekleyin.

- **1** EFI IQ ögesinde Yönetici konsolu'na erişmek için **EO** ögesine tıklayın.
- **2** Gruplar'a tıklayın.
- **3** Yeni grup ekle'ye tıklayın.
- **4** Yeni grup için bir Ad yazın.
- **5** İsteğe bağlı: Yeni grup için bir Açıklama yazın.
- **6** İleri'ye tıklayın.
- **7** Bitti'ye tıklayın.

#### Kullanıcıları bir gruba ekleme

Kullanıcıları EFI IQ ögesinde gruplara ekleyin.

Bir kullanıcı grubuna ekleyebilmeniz için önce kullanıcı hesaplarının oluşturulması gerekir.

Kullanıcıları ekleyebilmeniz için önce kullanıcı gruplarının oluşturulması gerekir.

**Not:** Kullanıcı gruplarına yalnızca operatörler eklenebilir.

**1**

EFI IQ ögesinde Yönetici konsolu'na erişmek için  $\overline{60}$  ögesine tıklayın.

- **2** Kullanıcılar'a tıklayın.
- **3** Belirli bir gruba eklemek istediğiniz her kullanıcı için onay kutusunu seçin.
- **4** Gruba ekle'ye tıklayın.
- **5** İstediğiniz kullanıcı grubunu seçin.
- **6** Bitti'ye tıklayın.

## Kullanıcı silme

EFI IQ öğesinden kullanıcı silin.

**1**

EFI IQ ögesinde Yönetici konsolu'na erişmek için  $\overline{\text{Co}}$  ögesine tıklayın.

- **2** Kullanıcılar'a tıklayın.
- **3** İmleci kullanıcı adının üzerine getirin.
- **4** 画
- **5** İletişim kutusunda Tamam'a tıklayın.

öğesine tıklayın.

## Vardiya ekleme

EFI IQ ile yeni bir vardiya oluşturun.

- **1**
- EFI IQ ögesinde Yönetici konsolu'na erişmek için  $\&$  ögesine tıklayın.
- **2** Vardiya yöneticisi'ne tıklayın.
- **3** Yeni bir vardiya ekle'ye tıklayın.
- **4** Vardiya ad alanına tercih ettiğiniz vardiya adını yazın.
- **5** Başlangıç saati ve Bitiş saati'ni aşağıdaki yollardan biriyle seçin:
	- **•** ögesine tıklayın ve zamanı ayarlayın.
	- **•** Başlangıç saati veya Bitiş saati alanına tıklayın ve zamanı ayarlayın.
- **6** İzin günleri altında vardiyadan kaldırılacak günleri seçin.
- **7** Kaydet'e tıklayın.

**Not:** Mevcut vardiya varolan bir vardiyayla aynı adı veya programı içeriyorsa Vardiya çakışma iletişim kutusu görüntülenir.

**8** Bitti'ye tıklayın.

#### **Vardiya silme**

EFI IQ ögesinden vardiya silin.

**1** Yönetim işlevlerine erişmek için EFI IQ ögesinde **ED** ögesine tıklayın.

- **2** Vardiya yöneticisi'ne tıklayın.
- **3**

İmleci daha fazla seçenek simgesi üzerine getirin ( ).

- **4** Sil'e tıklayın.
- **5** Vardiya sil iletişim kutusunda Tamam'a tıklayın.

#### **Vardiya düzenleme**

EFI IQ ögesinde vardiya düzenleyin.

**1**

Yönetim işlevlerine erişmek için EFI IQ ögesinde **olu** ögesine tıklayın.

- **2** Vardiya yöneticisi'ne tıklayın.
- **3**

İmleci daha fazla seçenek simgesi üzerine getirin ( ).

- **4** Düzenle'ye tıklayın.
- **5** Vardiya ad alanına tercih ettiğiniz vardiya adını yazın.
- **6** Başlangıç saatini ve Bitiş saati'ni aşağıdaki yollardan biriyle seçin:
	- **•** simgesine tıklayın ve zamanı ayarlayın.
	- **•** Başlangıç saati veya Bitiş saati alanına tıklayın ve zamanı ayarlayın.
- **7** İzin günleri altında vardiyadan kaldırılacak günleri seçin.

**8** Kaydet'e tıklayın.

**Not:** Mevcut vardiya varolan bir vardiyayla aynı adı veya programı içeriyorsa Vardiya Çakışma iletişim kutusu görüntülenir.

# Cihaz koleksiyonu oluştur

EFI IQ ögesinde yönetimi basitleştirmek için cihazları bir araya getirin.

- EFI IQ ögesinde Yönetici konsolu'na erişmek için  $\mathcal{E}_{\bullet}$  ögesine tıklayın.
- **2** Cihaz koleksiyonu'na tıklayın.
- **3** Yeni cihaz koleksiyonu'na tıklayın.
- **4** Bir Ad ve Açıklama girin.
- **5** İleri'ye tıklayın.

**1**

**6** Koleksiyona eklemek istediğiniz her cihaz için onay kutusunu seçin.

**Not:** Cihaz listesini filtrelemek için bir cihaz modeli seçin.

- **7** İleri'ye tıklayın.
- **8** Bitti'ye tıklayın.

# Şirket ayarlarını belirle

Yöneticiler, EFI IQ ögesinde şirket izleme ayarlarını belirtebilir.

**1**

EFI IQ ögesinde, Yönetici konsolu'na erişmek için **Eo**ra ögesine tıklayın.

- **2** Şirket ayarları'na tıklayın.
- **3** Ayarlarınızı belirlemek için aşağıdaki seçeneklerin onay kutusunu işaretleyin veya işaretini kaldırın:
	- **•** İş adını izle
	- **•** Bir kullanıcı adını izle
	- **•** Küçük resmi görüntüle

**Not:** Varsayılan olarak tüm ayarlar seçildi. Yönetici bir ayar onay kutusunu temizlediğinde, ayarın buluta gönderilmesi engellenir.

**4** Kaydet'e tıklayın.

# Lisansları görüntüle

EFI IQ uygulama lisanslarınızı görüntüleyin.

**1**

EFI IQ ögesinde, Yönetici konsolu'na erişmek için **EQ** ögesine tıklayın.

- **2** Lisans yöneticisi'ne tıklayın.
- **3** Etkinleştirilmiş EFI IQ lisanslarınızı görüntülemek için şunlardan birini yapın:
	- **•** Tüm lisanslarımı görüntüle'ye tıklayın.
	- **•** Lisanlı cihazlarınızı görüntülemek için menü çubuğunda uygulamayı seçin.

#### **Lisans satın alma**

EFI IQ uygulamaları için lisans satın alın.

**1**

EFI IQ ögesinde Yönetici konsolu'na erişmek için **CO** ögesine tıklayın.

- **2** Lisans yöneticisi'ne tıklayın.
- **3** Menü çubuğunda uygulamayı seçin.
- **4** Abonelik satın al'a tıklayın.
- **5** Nasıl Satın Alınır penceresindeki yönergeleri izleyin.

### **Lisansları etkinleştirme**

EFI IQ uygulamaları için lisanslarınızı etkinleştirin.

**1**

EFI IQ ögesinde Yönetici konsolu'na erişmek için **CO** ögesine tıklayın.

- **2** Lisans yöneticisi'ne tıklayın.
- **3** İstediğiniz lisansa gidin.
- **4**

İmleci daha fazla seçenek simgesi üzerine getirin ( ).

**5** Lisansı etkinleştir'e tıklayın. Lisansın son kullanma tarihi Lisans sona erme tarihi sütununda görünür.

### **Lisansları devre dışı bırakma**

EFI IQ uygulamaları için lisansı devre dışı bırakın.

**1**

EFI IQ ögesinde Yönetici konsolu'na erişmek için  $\mathbb{C}$ o ögesine tıklayın.

- **2** Lisans yöneticisi'ne tıklayın.
- **3** Devre dışı bırakmak istediğiniz lisansa gidin.

**4** İmleci daha fazla seçenek simgesi üzerine getirin  $(\begin{array}{c} \bullet \\ \bullet \end{array})$ .

#### **5** Lisansı devre dışı bırak'a tıklayın.

Lisansın son kullanma tarihini Lisans sona erme tarihi sütunundan kaldırılır.

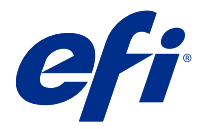

# EFI Cloud Connector

EFI Cloud Connector, baskı cihazlarınızı EFI IQ hizmetlerine bağlar.

EFI IQ, yazdırma hizmeti sağlayıcıları için bir dizi bulut uygulaması içeren bir pakettir.

EFI Cloud Connector ile baskı cihazlarınızı ve EFI IQ hizmetleri ve web uygulamaları ile olan bağlantıları yönetebilir, kaydedebilir ve takip edebilirsiniz.

### Desteklenen cihazlar

Şu anda desteklenen yazdırma cihazlarının bir listesi için<http://resources.efi.com/IQ/supported-devices>ögesine gidin.

### Yükleme

Inkjet yazıcılarda EFI Cloud Connector için yüklemenin EFI servis teknisyeni tarafından yapılması gerekmektedir.

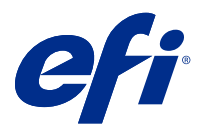

# EFI Go

Yazıcı durumunu kontrol edin, gönderilen işleri gözden geçirin ve herhangi bir yerden geçmişi görüntüleyin. EFI Go mobil uygulamasıyla şunları yapabilirsiniz:

- **•** Her cihazın durumunu görüntüleme.
- **•** Üretim zamanlamalarını izleme.
- **•** Üretimi engelleyen etkinlikler için bildirimleri yapılandırma.

**Not:** EFI Go uygulamasını Google Play ve Apple App Store'dan indirebilirsiniz.

## Desteklenen mobil cihazlar

EFI Go mobil uygulaması aşağıdaki cihazlarda desteklenmektedir:

- **•** Android 5.0 ve üzeri.
- **•** iOS 9.0 ve üzeri.

**Not:** EFI Go uygulaması iPhone, iPad ve iPod Touch ile kullanılabilir.

## Desteklenen cihazlar

Destek sunulan mevcut yazdırma cihazlarının bir listesi için <http://resources.efi.com/IQ/supported-devices> adresine gidin.

## Cihaz bilgilerini görüntüleme

Bağlı EFI IQ cihazlarınızla ilgili ayrıntılı bilgileri görüntüleyebilirsiniz.

- **1** EFI Go uygulamasında oturum açın.
- **2** Cihaz listesi bölümünde aşağıdaki listelerden birine dokunun:
	- **•** Tüm cihazlar
	- **•** Baskı yapıyor
	- **•** Hatalı

Tüm cihazlar varsayılan olarak görüntülenir.

**3** Tercih ettiğiniz cihaza dokunun.

#### **Cihaz günlüklerini görüntüleme**

Ayrıntılı cihaz günlüklerini EFI Go öğesinde görüntüleyebilirsiniz.

- **1** EFI Go mobil uygulamasında Cihaz listesi bölümüne gidin. Tüm cihazlar varsayılan olarak görüntülenir.
- **2** Tercih ettiğiniz cihazın adına dokunun.
- **3** Cihaz günlükleri'ne dokunun.
- **4** Belirli bilgiler için aşağıdaki listelerden birine dokunun:
	- **•** Aktif
	- **•** Tümü
	- **•** Hata
	- **•** Uyarı
	- **•** Durum

#### **Cihaz durumlarını görüntüleme**

Ayrıntılı cihaz durumu bilgilerini EFI Go öğesinde görüntüleyebilirsiniz.

- **1** EFI Go uygulamasının Cihaz listesi bölümünde tercih ettiğiniz cihaza dokunun. Tüm cihazlar varsayılan olarak görüntülenir.
- **2** Cihaz durumları'na dokunun.
- **3** Cihaz durumu raporunuz için zaman aralığını belirleyin.

#### İşleri arama

EFI IQ bağlı yazıcılarınızdaki işleri EFI Go ile arayabilirsiniz.

- **1** EFI Go mobil uygulamasında aşağıdakilerden birini yapın:
	- **•** Tüm bağlı yazıcılarınızı aramak için sağ üst köşedeki büyüteç simgesine dokunun.
	- **•** Belirli bir yazıcıyı aramak için aramak istediğiniz yazıcıyı seçin ve ardından sağ üst köşedeki büyüteç simgesine dokunun.

Büyüteç simgesine dokunduğunuzda son aramaların listesi görüntülenir. İş adlarını iş adına dokunarak görüntüleyebilirsiniz veya önceki arama sonuçlarınızı Temizle'ye dokunarak temizleyebilirsiniz.

- **2** Metin alanına arama terimini girin. Arama terimini yazarken, girilen metni içeren işler görüntülenir.
- **3** İş ayrıntılarını görüntülemek için listeden istediğiniz işi seçin. Sol üst köşedeki ok simgesine dokunarak mevcut aramanıza dönebilirsiniz.

Bir arama gerçekleştirdikten sonra, arama alanında **X**'e dokunarak geçerli arama terimini temizleyebilirsiniz. Bu, farklı bir terimle arama yapmanıza olanak tanır.

## Bildirimleri görüntüleme

Mobil cihazınızda EFI Go ile bildirimleri üretimi engelleyen olaylar için bildirimleri görüntüleyebilirsiniz.

- **1** EFI IQ web sitesindeki EFI Notify uygulamasında bildirimlerinizi yapılandırın. Daha fazla bilgi için bkz. [Üretim engelleme uyarılarını yapılandırma](#page-16-0) sayfa no 17.
- **2** Üretimi engelleyen bir olay oluşursa, mobil cihazınızda bildirimleri görüntülemek için aşağıdaki yollarından birini seçin:
	- **•** Mobil cihazınızda EFI Go anlık bildirimine dokunun.
	- **•** EFI Go uygulamasında Bildirim'e dokunun.

### EFI Go uygulamasında EFI IQ oturumunu kapatma

Mobil cihazınızda EFI Go mobil uygulamasında EFI IQ oturumunuzu kapatın.

- **1** EFI Go mobil uygulamasında Ayarlar'a dokunun.
- **2** Oturumu kapat'a dokunun.

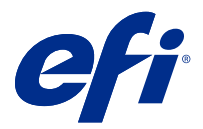

# EFI Insight

Doğru üretim izlemesiyle yazdırma cihazlarınızın kullanımını ve elde ettiğiniz kazancı en üst düzeye çıkarın. EFI Insight uygulamasıyla yapabilecekleriniz:

- **•** Zaman içindeki trendleri takip etme.
- **•** Tek bir Fiery Driven™ cihazı için üretim verilerini veya birden fazla cihaz için toplu verileri görüntüleme.
- **•** Görüntülemek istediğiniz verileri ve bu verileri nasıl görmek istediğinizi seçerek panonuzu özelleştirme.
- **•** Kullanımı izleme ve üretkenliği karşılaştırma.
- **•** Tek tek yazıcıların veya yazıcı gruplarının yan yana karşılaştırması için görmek istediğiniz üretim istatistiklerini bir tabloda görüntüleme.

## Desteklenen cihazlar

Şu anda desteklenen yazdırma cihazlarının bir listesi için<http://resources.efi.com/IQ/supported-devices>adresine gidin.

## İş günlüğü indirme

İş günlüğünde yer almasını istediğiniz yazıcılarla ilgili bilginiz olsun.

İş günlüğüne dahil edilmesini istediğiniz tarihlerle ilgili bilginiz olsun.

**1**

EFI Insight uygulamasında ögesine tıklayın.

- **2** İş günlüğü'ne tıklayın.
- **3** Tarih aralığını seçin ve Uygula'ya tıklayın.
- **4** İş günlüğüne dahil edilmesini istediğiniz koleksiyon ve tek tek cihazlar için onay kutularını seçip Uygula'ya tıklayın.
- **5** İş günlüğüne eklemek istediğiniz vardiyalar için değiştirme düğmelerine ve ardından Uygula'ya tıklayın.
- **6** İş günlüğünü .csv dosyası olarak indirmek için İş günlüğünü indir'e tıklayın.

#### **İş günlüğünü yapılandırma**

İş günlüğünde görüntülenen sütunları özelleştirin.

- **1** EFI Insight uygulamasında ögesine tıklayın.
- **2** İş günlüğü'ne tıklayın.
- **3** Sütunları yapılandır'a tıklayın.
- **4** İstediğiniz iş bilgilerini seçin.

**Not:** Varsayılan iş bilgileri ayarlarını görüntülemek için Varsayılanları geri yükle'ye tıklayabilirsiniz.

**5** Sütunları Uygula'ya tıklayın.

## Cihaz kullanımını görüntüleme

Cihaz durumlarınızla ilgili ayrıntılı bilgileri görüntüleyebilirsiniz.

**1**

EFI Insight uygulamasında öğesine tıklayın.

- **2** Kullanım detayları'na tıklayın.
- **3** Kullanım detayları iletişim kutusunda cihaz durumu hakkında ek bilgi göstermek için ok simgesine tıklayın.

## Cihazları karşılaştırma

Yazdırma cihazlarınız için özelleştirilmiş yan yana karşılaştırmalar oluşturun.

**1**

EFI Insight uygulamasında  $\mathbb{R}$  ögesine tıklayın.

- **2** Karşılaştırma için bir tarih aralığı seçin.
- **3** Kategoriler'e tıklayın ve karşılaştırmak istediğiniz kategoriler için onay kutularını seçin.
- **4** Uygula'ya tıklayın.
- **5** Sütun Ekle'ye tıklayın ve karşılaştırmak istediğiniz cihazlar veya cihaz koleksiyonları için onay kutularını seçin.
- **6** Uygula'ya tıklayın.

**Not:** Cihaz adının altındaki Vardiyalar değiştirme düğmesine tıklarsanız her vardiya için kategorilerin karşılaştırmasını görüntüleyebilirsiniz.

## Grafik görünümünü değiştirme

Eğilim sayfasında görüntülenen grafiğin türünü değiştirebilirsiniz.

**1**

EFI Insight uygulamasında ögesine tıklayın.

- **2** Aşağıdaki eğilim grafiklerinden birine gidin:
	- **•** Malzeme kullanımı
	- **•** Mürekkep kullanımı
	- **•** Yazdırılan işler
	- **•** Baskı
	- **•** Ortam kullanımı
- **3** Aşağıdakilerden birine tıklayın:
	- **•** eğilim grafiğini çubuk grafiği olarak gösterir.
	- **•** eğilim grafiğini çizgi grafiği olarak gösterir.
- **4** Eğilim grafiğinde ek değerleri görüntülemek için varsa yukarı ve aşağı oklarına tıklayın.
- **5** İsteğe bağlı olarak grafikteki bilgileri vurgulamak için her değerin üzerine gelin. Her değeri göstermek veya gizlemek için değer adına tıklayın.

## Cihaz değiştirme

Pano trendi sayfasında görüntülenen cihazları değiştirin.

**1**

EFI Insight uygulamasında öğesine tıklayın.

## **2**

ني ا ögesine tıklayın ve aşağıdakilerden birini seçin:

- **•** Koleksiyonlar sekmesinde görüntülemek istediğiniz cihaz koleksiyonlarını seçin.
- **•** Cihazlar sekmesinde görüntülemek istediğiniz tekli cihazları seçin. Ayrıca cihaz adıyla da arama yapabilirsiniz.

**Not:** Cihaz seçilmediyse Cihaz seç seçeneği görüntülenir.

**3** Uygula'ya tıklayın.

**Not:** Hiç veri yoksa, pencere öğeleri Mevcut veri yok mesajını görüntüler.

## Vardiyaları değiştirme

Pano trendi sayfasında görüntülenen vardiyaları değiştirin.

Yönetim işlevlerinde Vardiya yöneticisi'ne bir vardiya eklendiğinde Tüm vardiyalar düğmesi görünür olur.

**1**

EFI Insight uygulamasında ögesine tıklayın.

**2** Tüm vardiyalar'a tıklayın.

- Dashboard'dan bir vardiyayı kaldırmak için vardiya adının yanındaki değiştirme düğmesine tıklayın.
- Uygula'ya tıklayın.

<span id="page-16-0"></span>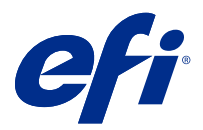

# EFI Notify

Üretim engelleme etkinlikleri için üretim raporlarına ve zamanlanmış uyarılara abone olun.

EFI Notify uygulamasıyla yapabilecekleriniz:

- **•** Üretim raporları ve üretim engelleme etkinlikleri için bildirimleri etkinleştirin.
- **•** Her bildirim türünün durumunu görüntüleyin.
- **•** Uyarı zamanlamalarını yapılandırın.

## Desteklenen cihazlar

Destek sunulan mevcut yazdırma cihazlarının bir listesi için <http://resources.efi.com/IQ/supported-devices> adresine gidin.

## Uyarıları etkinleştirme

Uyarıları ve bildirimleri EFI Notify öğesinden etkinleştirebilirsiniz.

- **1** EFI Notify uygulamasında almak istediğiniz bildirim türüne gidin.
- **2** Tercih ettiğiniz bildirimi veya uyarıyı etkinleştirmek için açma/kapatma düğmesine tıklayın. Bildirimler veya uyarılar etkinleştirildiğinde Durum sütunu Etkin olarak görüntülenir.

## Uyarıları devre dışı bırakma

Uyarıları veya bildirimleri EFI Notify uygulamasından devre dışı bırakın.

- **1** EFI Notify uygulamasında almak istediğiniz bildirim türüne gidin.
- **2** Tercih ettiğiniz bildirimi veya uyarıyı devre dışı bırakmak için etkin açma/kapatma düğmesine tıklayın. Bildirimler veya uyarılar devre dışı bırakıldığında Durum sütunu Etkin değil olarak görüntülenir.

### Üretim engelleme uyarılarını yapılandırma

Üretimi engelleyen etkinlikler için uyarıları yapılandırın.

**1** EFI Notify uygulamasında Üretim engelleme uyarıları'na gidin.

- Yapılandır'a tıklayın.
- Ne zaman uyarı almak istediğinizi seçin.
- Bitti'ye tıklayın.
- Görüntülenen iletişim kutusunda Bitti'ye tıklayın.

# Üretim raporu uyarılarını yapılandırma

Üretimi raporları için bildirimleri yapılandırın.

- EFI Notify uygulamasında Üretim raporları'na gidin.
- Yapılandır'a tıklayın.
- Ne zaman üretim raporu almak istediğinizi seçin.
- Bitti'ye tıklayın.
- Görüntülenen iletişim kutusunda Bitti'ye tıklayın.